# CH32F103 评估板说明及应用参考

版本: V1.0

[http://wch](http://wch.cn/).cn

#### 一、 概述

本评估板应用于 CH32F103 芯片的开发,支持我们官方提供的 WCH-Link 下载仿真或者 其他 SW 仿真工具下载仿真,并提供了芯片资源相关的应用参考示例及演示。

二、 评估板硬件

评估板的原理图请参考 CH32F103SCH.pdf 文档

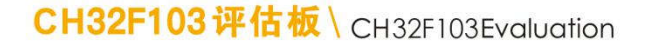

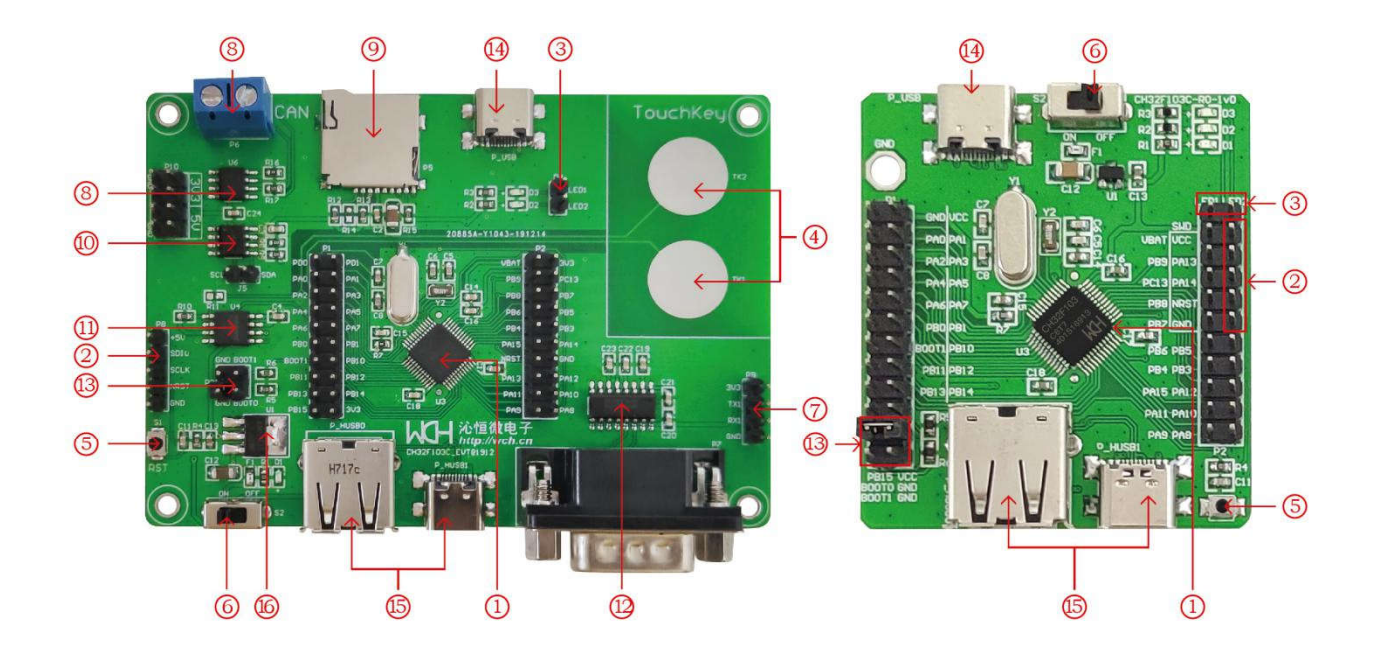

## 模块说明\Descriptions

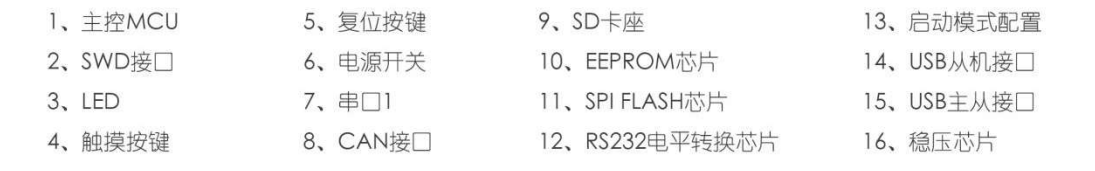

## CH32F103 评估板配有以下资源:

## 主板 - CH32F103EVT

- 1. 主控 MCU: CH32F103C8T6
- 2. SWD 接口 :用于下载、仿真调试

3. LED :通过 P4 插针连接主芯片 I0 口进行控制 4.触摸按键 :连接主芯片触摸按键通道 0、通道 1 5. 按键 S1 :复位按键,用于外部手动复位供电开关 6. 开关 S2 :用于切断或连接外部 5V 供电或 USB 供电 7. 串口 1 : 连接主芯片 URAT1 接口,演示串口收发功能 8. CAN 芯片 U6 : 连接主芯片 CAN 接口,演示 CAN 总线功能 9. SD 卡座 P5 :连接 SP11 接口,演示通过 SPI 接口操作 TF 卡 10. EEPROM 芯片 U2 : 连接 12C 接口, 通过 J5 来连接主芯片的 10 11. 串行 Flash 存储器 U4 : 连接 SPI1 接口,演示操作 Flash 存储 12.RS232 电平转换芯片 U5 : 用于将串口的 TTL 信号转成 RS232 信号 13. 启动模式配置 : 通过配置 B00T0/1 来选择芯片上电时的启动模式 14. USB 接口 P\_USB : 主芯片的 USB 通讯接口, 只有 Device 功能。 15. USB 接口 P\_HUSB : 主芯片的 USB 通讯接口,具有 Host 和 Device 功能。 16. 正向低压降稳压芯片 U1:用于实现将 5V 电压转成芯片可用的 3. 3V 电源电压。

- 三、 软件开发
- 3.1 EVT 包目录结构

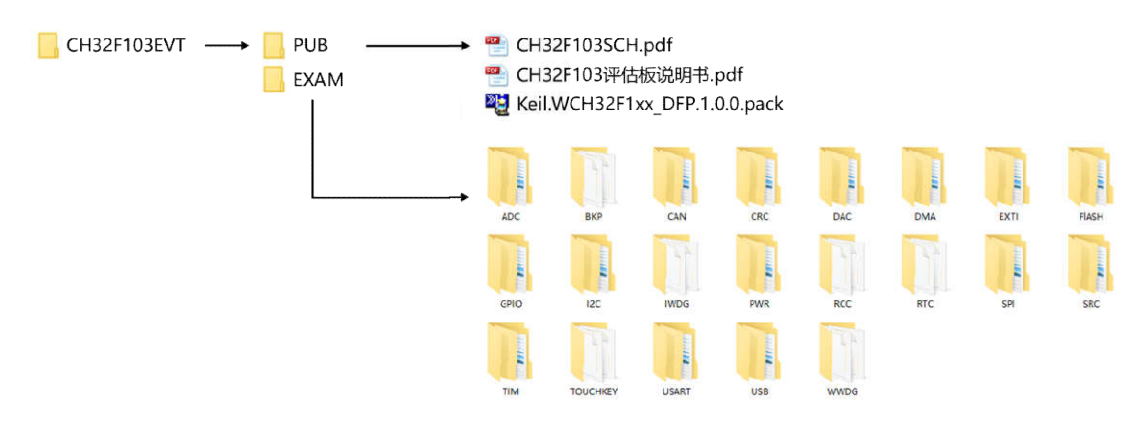

图 3-1 EVT 包目录结构

说明:

PUB 文件夹:提供了评估板说明书、评估版的原理图以及芯片支持包库文件。

EXAM 文件夹:提供了 CH32F103 控制器的软件开发驱动及相应示例,按外设分类。每类 外设文件夹内包含了一个或多个功能应用例程文件夹。

3.2 打开工程 – MDK5

CH32EVT 开发包中,为每个应用例程都提供了 MDK5 的工程文件,用户只需默认打开即 可,无需额外配置。

3.2.1 工程文件位置

1.启动文件:位于"CH32F103 32F103EVT\EXAM\SRC\Startup"下。

2.内核系统头文件:位于" 内核系统头文件:位于"CH32F103EVT\EXAM\SRC\CMSIS"下。

3.外设驱动源文件: 位于"CH32F103EVT\EXAM\SRC\StdPeriphDriver"下。

4.外设驱动头文件: 位于"CH32F103EVT\EXAM\SRC\StdPeriphDriver\inc"下。

5、串口配置、系统延时源文件:位于" 、串口配置、系统延时源文件:位于"CH32F103EVT\EXAM\SRC\Debug Debug"下。

3.2.2 基础外设应用例程

基础外设例程位于"CH32F103EVT\EXAM"目录下,按照外设不同分为不同的文件夹。 每个外设文件夹中提供了此外设的功能演示工程,以" 每个外设文件夹中提供了此外设的功能演示工程,以"ADC"文件夹为例。

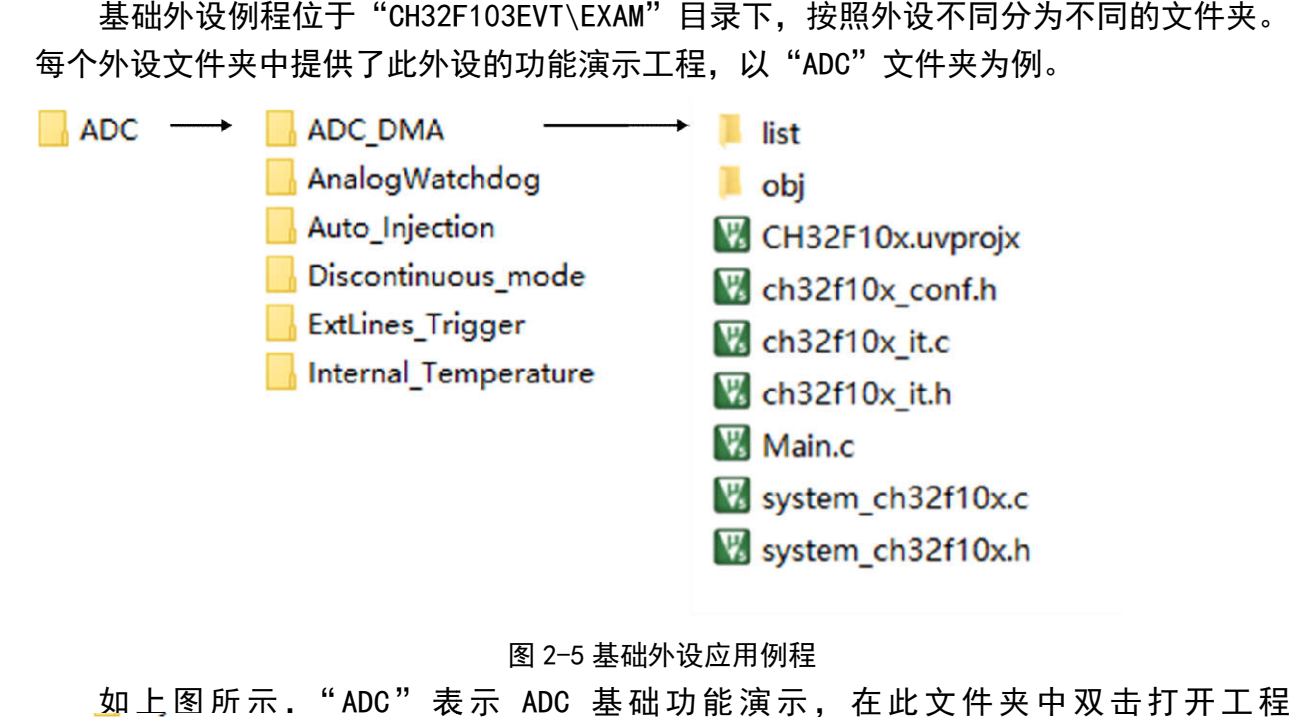

图 2-5 基础外设应用例程

如上图所示."ADC"表示 ADC 基础功能演示, 在此文件夹中双击打开工程 "
W<sub>s</sub> CH32F10x.uvprojx
<sup>"</sup>
即可。

3.3 编译软件配置

CH32F103 是一款 Cortex-M3 内核的 MCU,支持 MDK 编译环境。如果要重新创建一个工 程,需要注意一些软件配置。下面以 MDK5 为例,说明这些配置选项。

3.3.1 芯片型号选择

首先选择"CH32F103EVT\PUB"目录下的 Keil.WCH32F1xx\_DFP.1.0.1.pack, 点击安 装即可。其次选择芯片型号,如下图: 即可。其次选择芯片型号,如下图:

 $\frac{1}{4}$ 

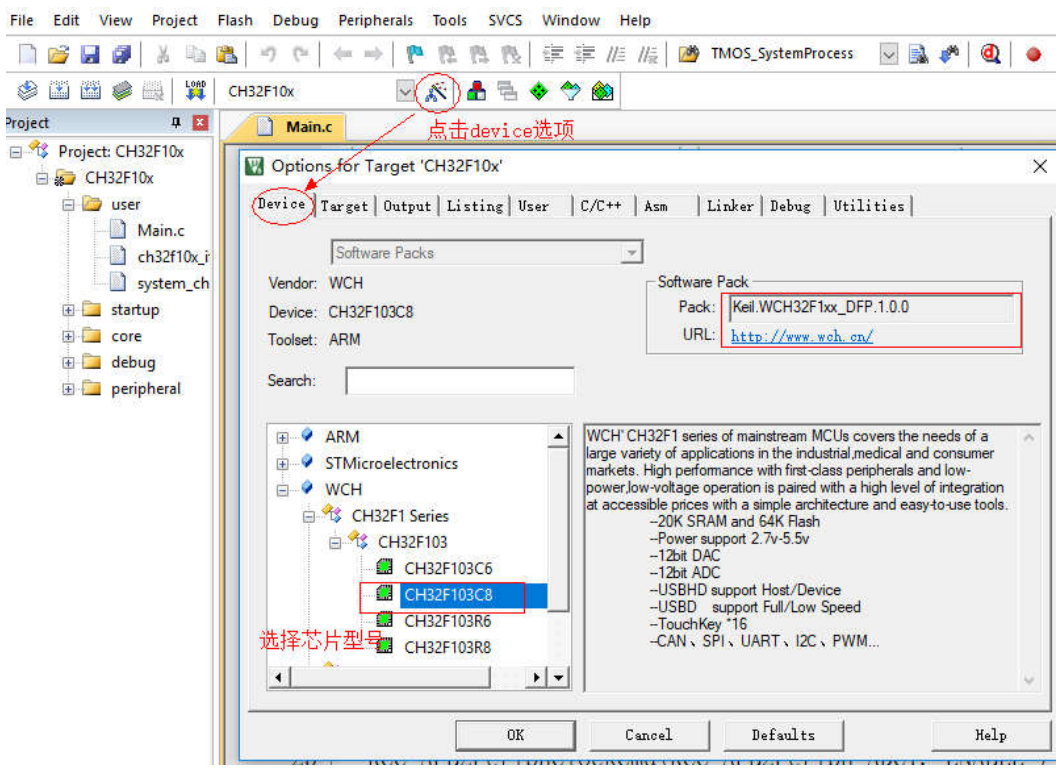

图 2-6 内核选择

### 3.3.2 Code 及 RAM 配置

CH32F103 程序起始地址:0x8000000,容量限制 64K(0x10000);CH32F103 SRAM 起始 地址:0x20000000,容量限制 20K(0x5000)。

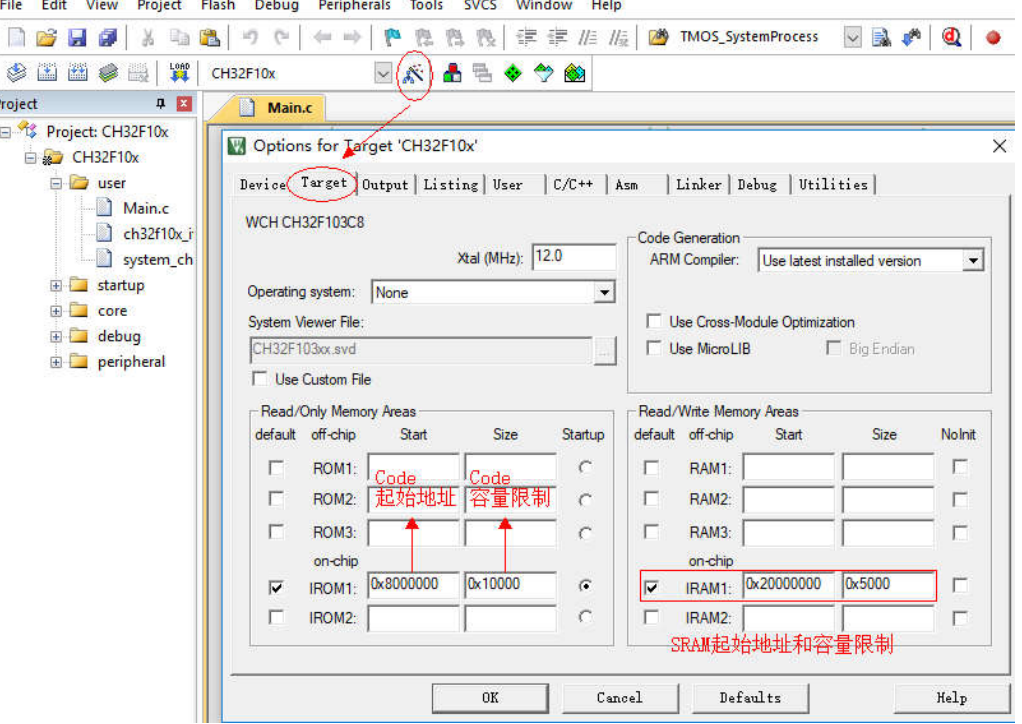

图 2-7 Code 和 SRAM 配置

#### 3.3.3 输出目标文件

我司支持烧录 .hex 和 .bin 文件, 按照下图所示配置, 工程编译成功后将输出目标 文件 .hex,用于烧录。

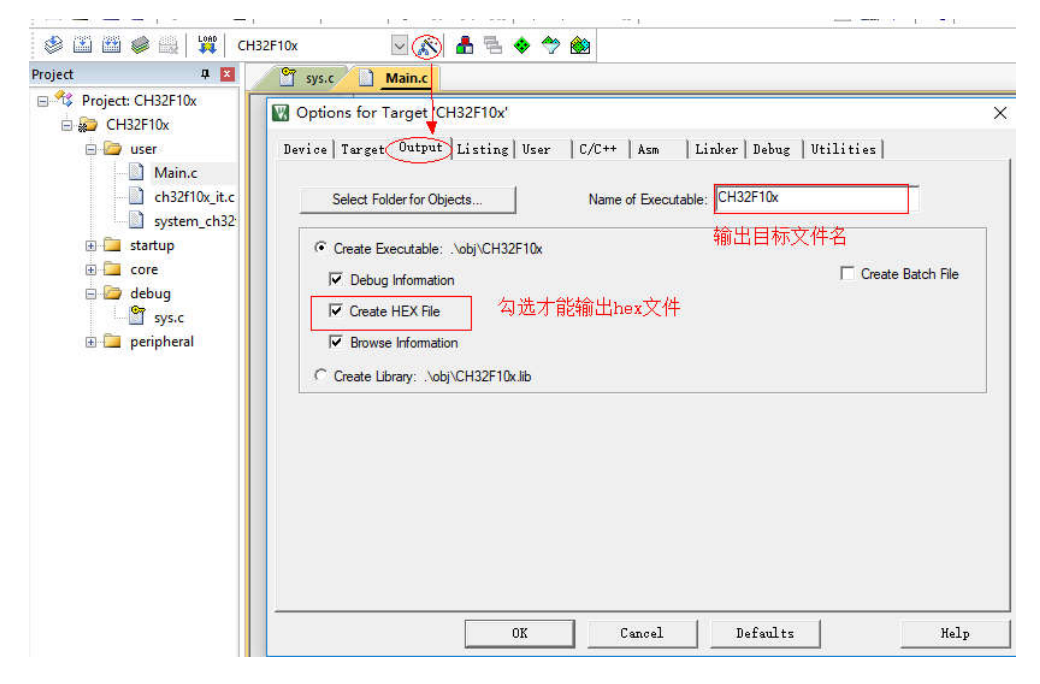

图 2-8 输出目标文件配置

#### 3.3.4 添加编译文件路径

非系统软件自带的文件,都需要告知编译器其位置,即添加编译文件路径,如下图所 示。

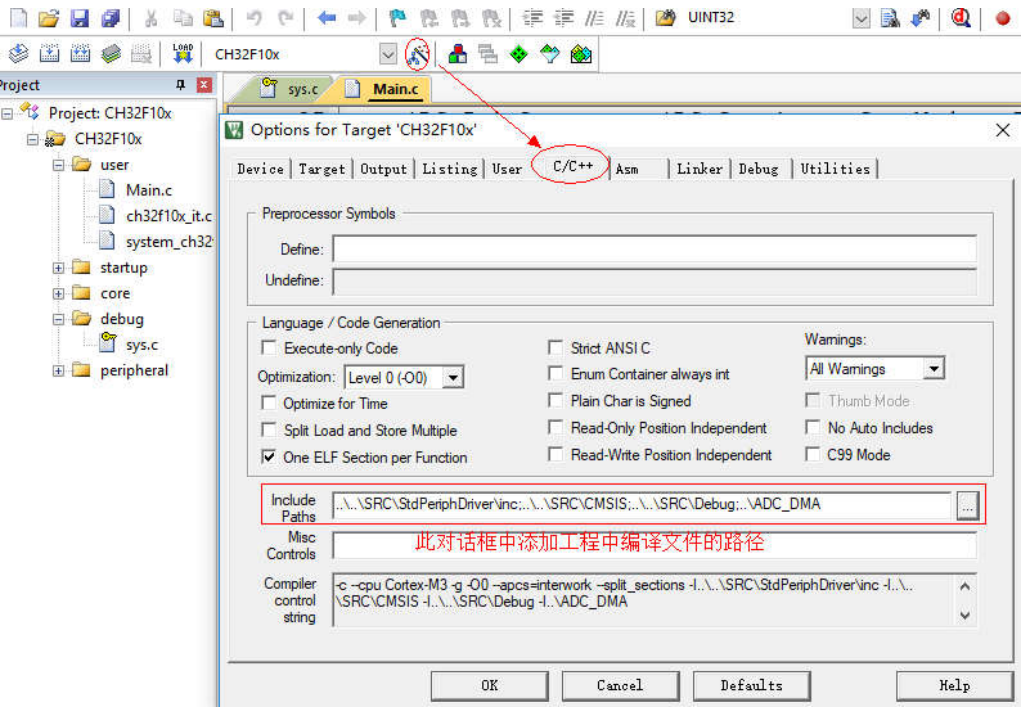

EVT 包中已提供的工程都保存了相关配置,用户直接打开工程。如果用户自己重新创 建工程,需要按照上述必要的几点确认工程配置。

图 2-9 添加编译文件路径

## 四、 调试器下载及仿真

评估板使用 USB 或者 SW 仿真接口提供 5V 电源。下载程序到评估板可以使用我们官方 提 供 的 WCH-Link 或 者 其 他 SW 仿 真 工 具 ( WCH-Link 说 明 可 见 MounRiver\MounRiver\_Studio\LinkDrv 路径),正确的启动方式配置如下:

#### 4.1、连接仿真器型号

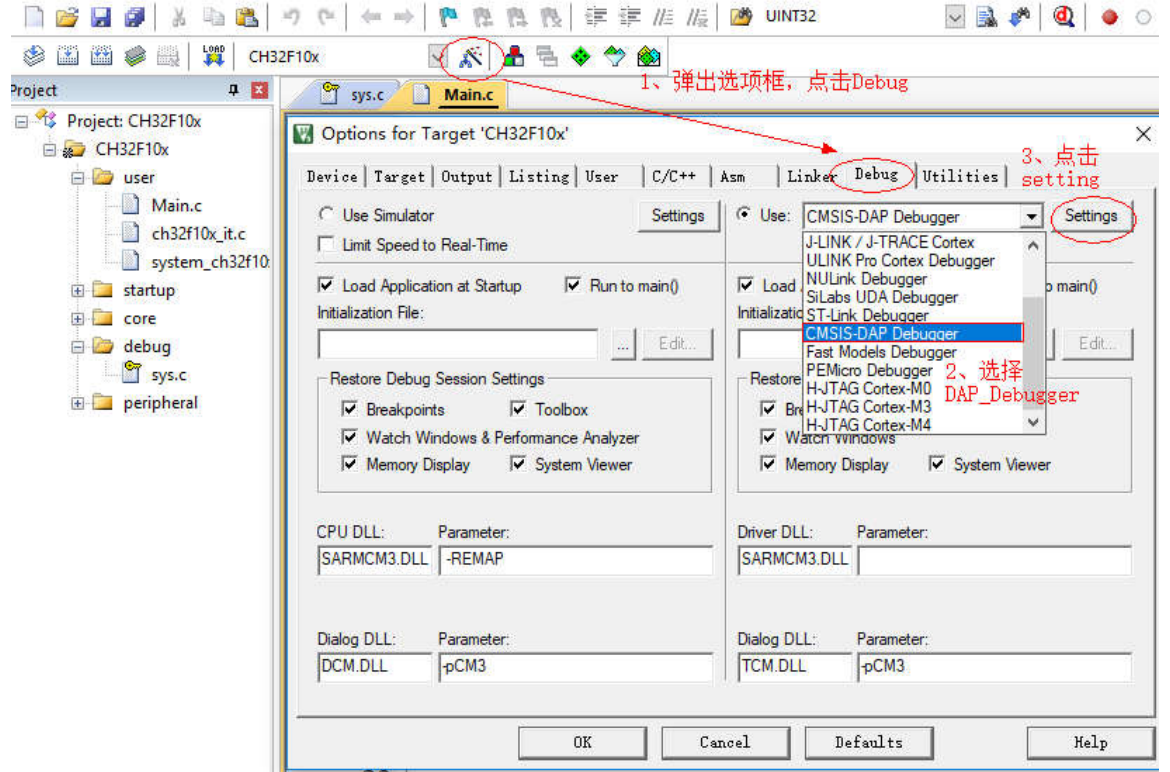

## 4.2、PORT 端口选择

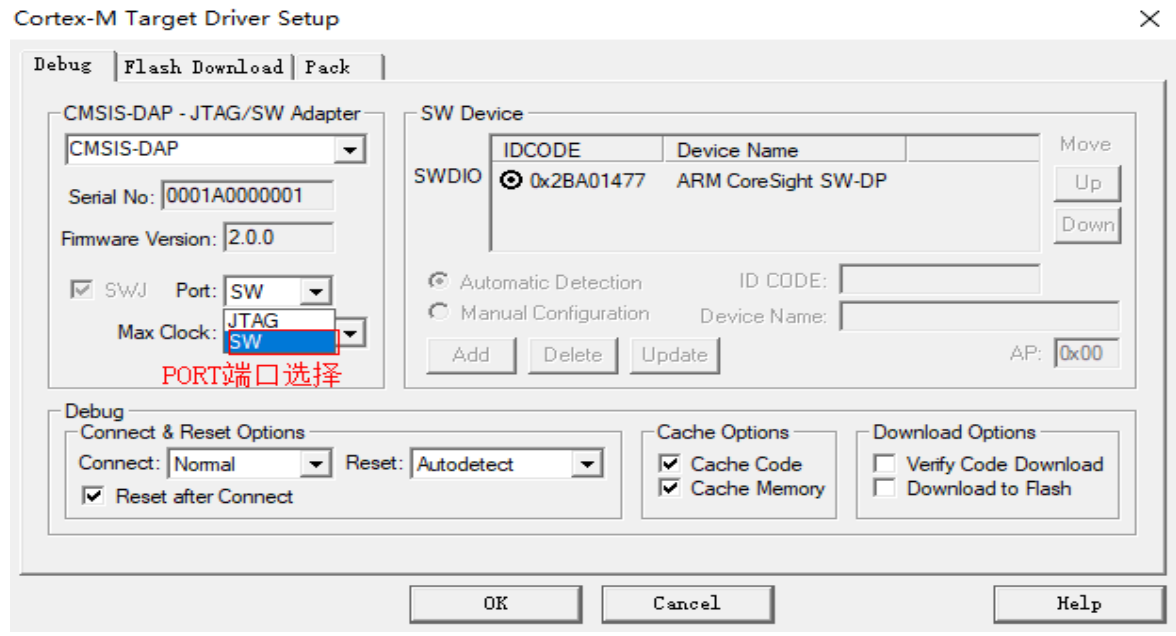

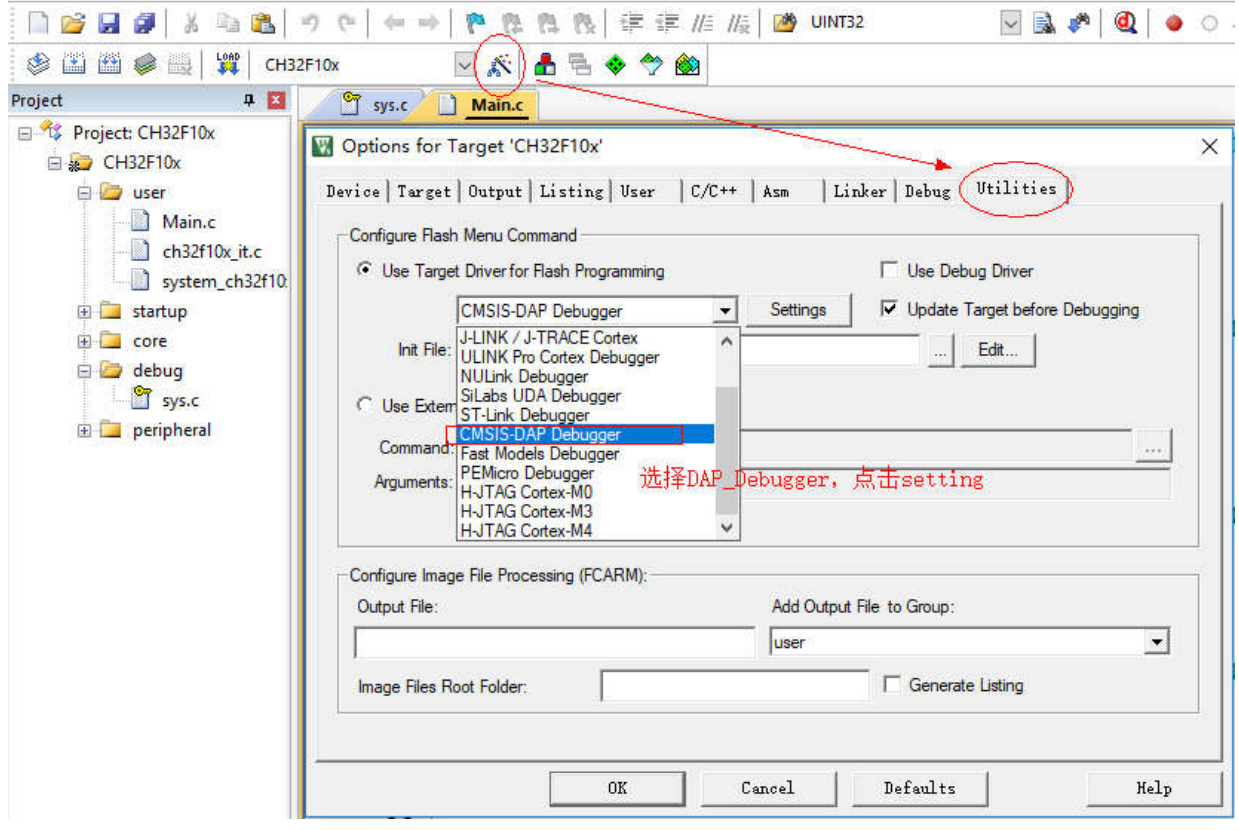

## 4.4、添加算法文件

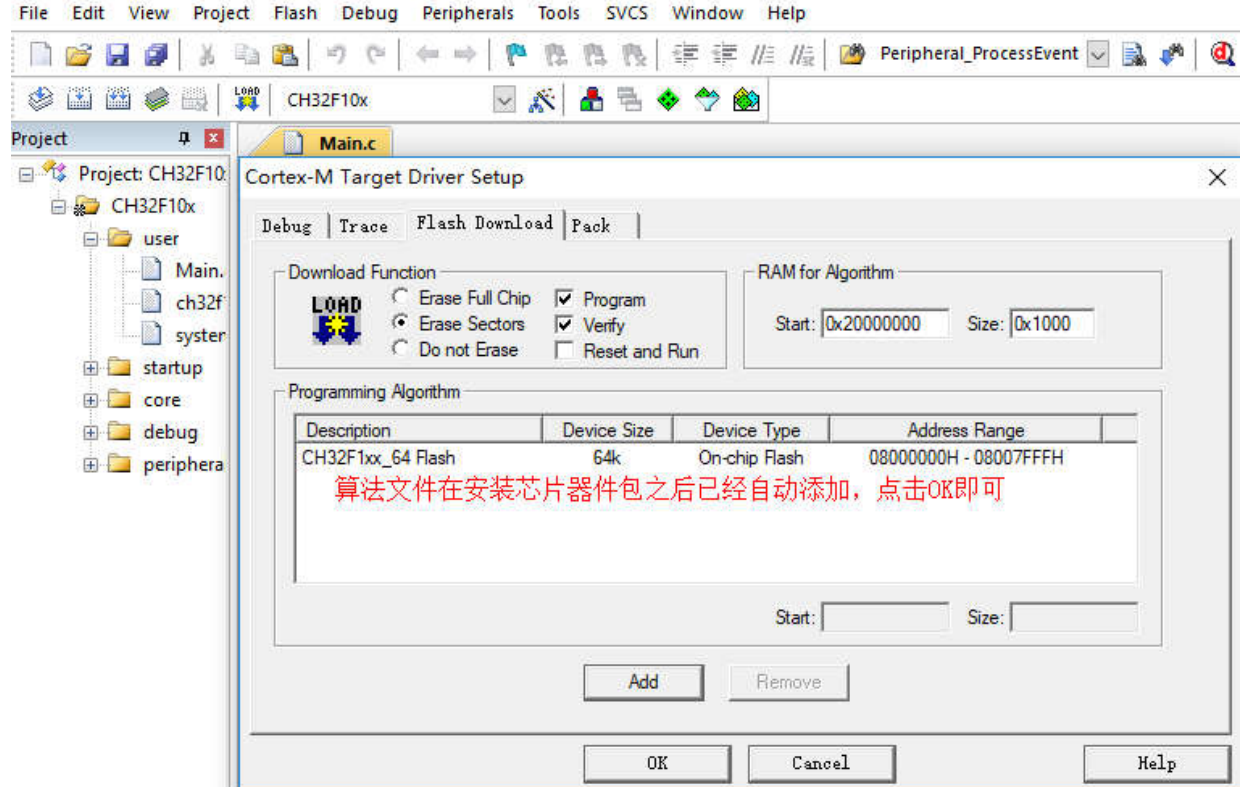

## 4.5、下载或仿真

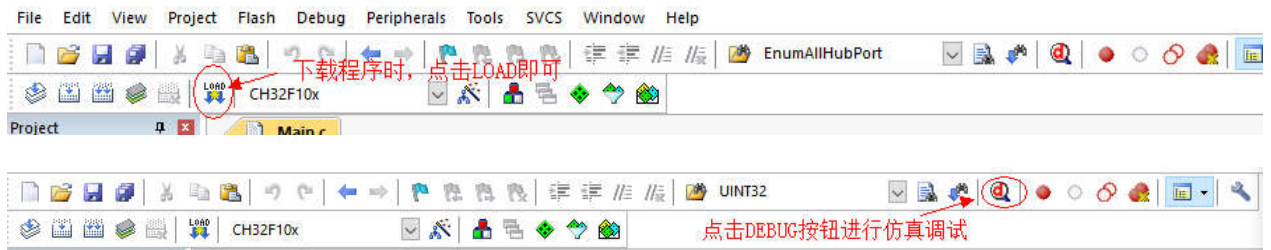

## 五、 WCHISPTool 下载

使用 WCHISPTool 工具对芯片进行下载,支持 USB 和串口两种下载方式。USB 管脚为 PB6 (DM)、PB7(DP),串口管脚为 PA9(TX)、PA10(RX)。下载流程为:

1) BOOTO 接 VCC, BOOT1 接地, 通过串口或者 USB 连接 PC;

2)打开 WCHISPTool 工具, 选择相应下载方式, 选择下载固件, 勾选芯片配置, 点击 下载;

3) B00T0 接地, 重新上电, 运行 APP 程序。

WCHISPTool 工具界面如图所示:

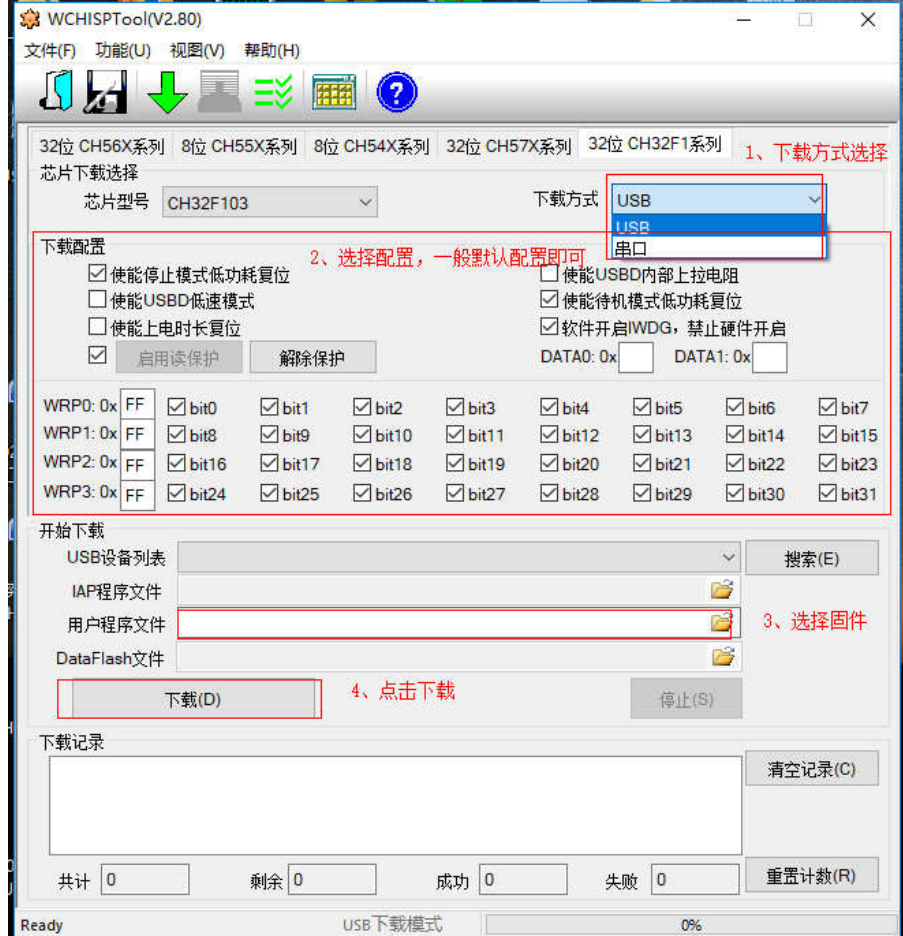